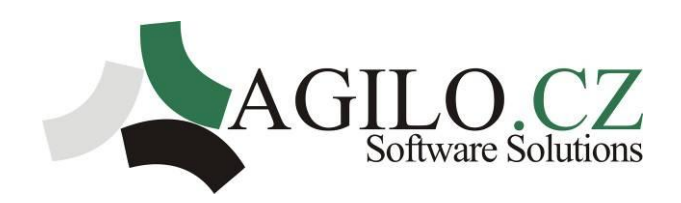

# Manuál

# pro program EDUCA

KVĚTEN 2016

# **Obsah**

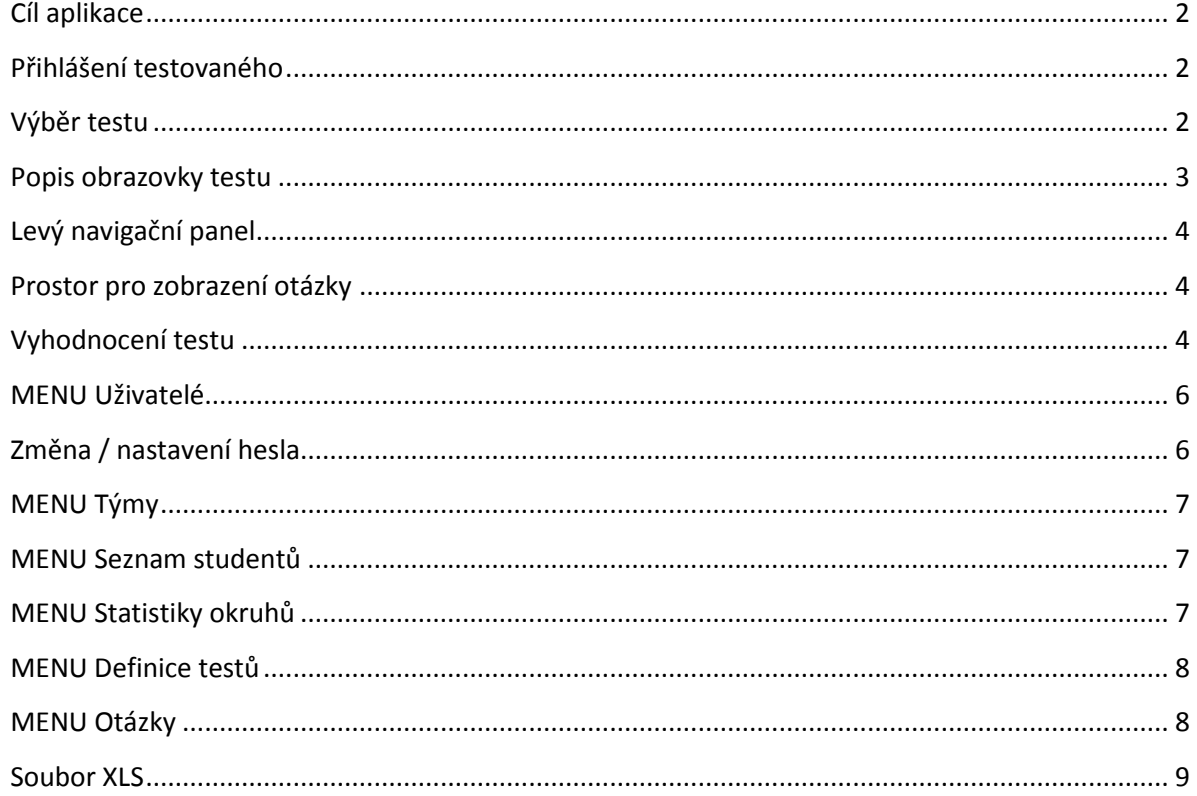

# <span id="page-1-0"></span>Cíl aplikace

Aplikace je vyvinuta pro rychlé online testování zaměstnanců. Testy s otázkami si importují oprávnění uživatelé sami, jejich obsah záleží na potřebách uživatele.

Aplikace se neinstaluje, volá se pomocí internetového prohlížeče.

# **TESTOVÁNÍ UŽIVATELE**

# <span id="page-1-1"></span>Přihlášení testovaného

Pro přihlášení k testu je třeba každému uživateli přidělit jeho osobní označení / kód uživatele. Jakmile uživatel zapíše svůj kód do okénka (systém neřeší velká a malá písmena), zpřístupní se mu testy, které má k dispozici. Program je vytvořen pro testování zaměstnanců s dohledem nadřízenou osobou / lektorem, proto zkoušeným není třeba přidělovat heslo. Lektor si ohlídá, aby testovaný by vždy přihlášen za sebe.

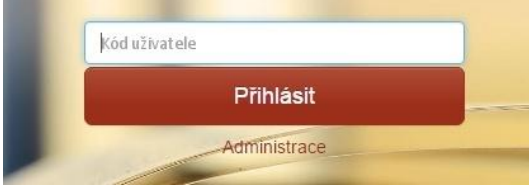

# <span id="page-1-2"></span>Výběr testu

Testovanému se zpřístupní ve výběrovém poli všechny přístupné testy.

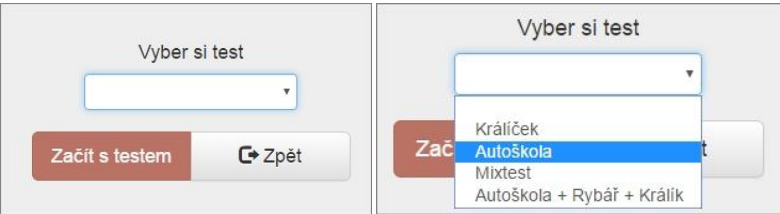

Po vybrání testu se zobrazí základní informace k vybranému testu - Poznámka pro testovaného, počet otázek a doba testu. Test lze začít tlačítkem "Začít s testem". Pokud uživatel vybral chybný test, lze v tuto chvíli se vrátit o úroveň výše tlačítkem "Zpět" a vybrat test jiný.

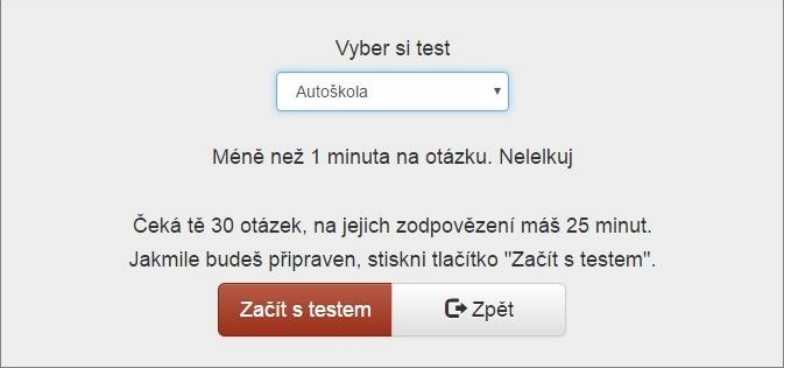

# <span id="page-2-0"></span>**Popis obrazovky testu**

v horní části obrazovky je vždy vidět jméno testovaného a čas testu. V levé části je zobrazený kompletní seznam otázek a tlačítka na Přerušení a Ukončení testu. V pravé části obrazovky je vždy otázka s možnými odpověďmi a tlačítka pro posun mezi jednotlivými otázkami.

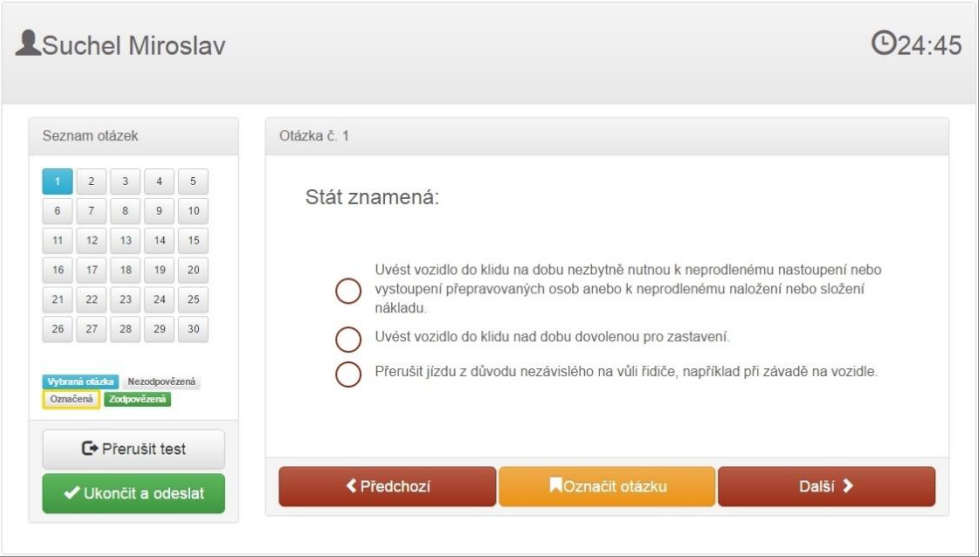

Při používání programu může testovaný narazit na otázky s různými typy odpovědí -

- Typ odpovědi **ANO/NE** znamená to, že otázka je položena tak, aby na ní existovala správná pouze odpověď ANO či NE, pro odpovědi jsou použity radiobutony;
- Typ odpovědi **Jedna správná** z několika možných odpovědí je vždy správná pouze jedna, pro odpovědi jsou použity radiobutony;
- Typ odpovědi **Více správných** z několika otázek je správných hned několik, přičemž mohou být správné/špatné hned všechny odpovědi (dle rozvážení autora otázek), pro odpovědi jsou použity zaškrtávátka.

# <span id="page-3-0"></span>**Levý navigační panel**

Uživatel při odpovídání má na levé straně obrazovky "navigační" prostor, kde je vidět číselný seznam otázek formou tlačítek.

Barva každé otázky je daná činností, která se s ní udála. Kliknutím na tlačítko se uživatel přesune na příslušnou otázku.

Šedá tlačítka jsou otázky, na které uživatel ještě neodpověděl.

Modrá barva označuje otázku, na které uživatel stojí.

Zelená barva označuje otázku, na kterou uživatel již odpověděl.

Žlutý rámeček je kolem otázky, na kterou si testovaný přeje ještě vrátit.

V této části je možné ještě přerušit či ukončit test. Tlačítko **Přerušení testu** zajistí, že testovaný ukončí test bez vyhodnocení. Po opětovném přihlášení se tento test uživateli opět otevře přesně na místě, kde s ním skončil. To samé se děje i v případě pádu PC či vybití tabletu apod.

Tlačítko **Ukončit a odeslat** uzavře test, vyhodnotí jej (viz níže) a zapíše jej do statistiky testovaného.

# **Čas testu**

V pravé horní části se nachází hodiny, na kterých ubývá čas testu. Pokud čas skončí, pak se test automaticky uzavře a zapíše do statistik.

# <span id="page-3-1"></span>**Prostor pro zobrazení otázky**

Otázka je nadepsaná číslem, které koresponduje s číslem tlačítka na levé straně. Mezi jednotlivými otázkami lze přecházet pomocí navigačních tlačítek *PŘEDCHOZÍ* a *DALŠÍ.* Pokud si chce testovaný označit otázku, aby se k ní mohl ještě vrátit, pak použije prostřední žluté tlačítko *OZNAČIT OTÁZKU*. Tato funkce nemá na nic vliv a slouží pouze k lepší orientaci testovaného v otázkách v průběhu testu.

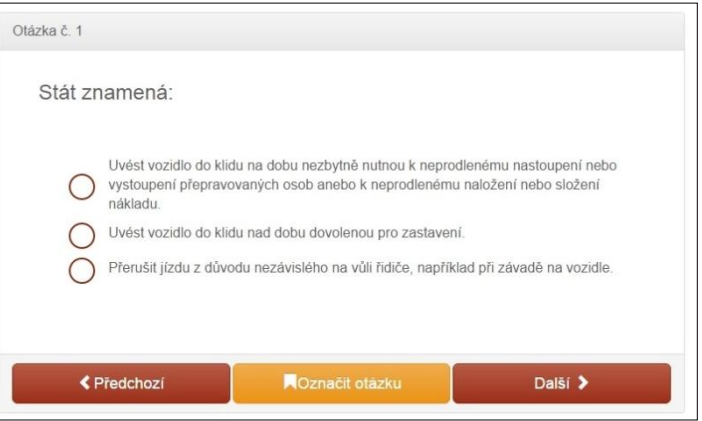

# <span id="page-3-2"></span>**Vyhodnocení testu**

Vyhodnocení probíhá vždy podle nastavené definice, tedy program spočítá počet správných a spatných odpovědí a vypíše na obrazovku procento úspěšnosti.

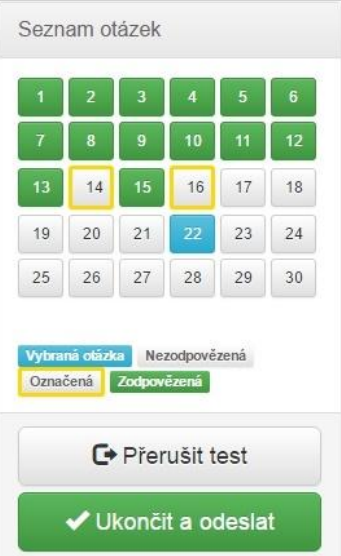

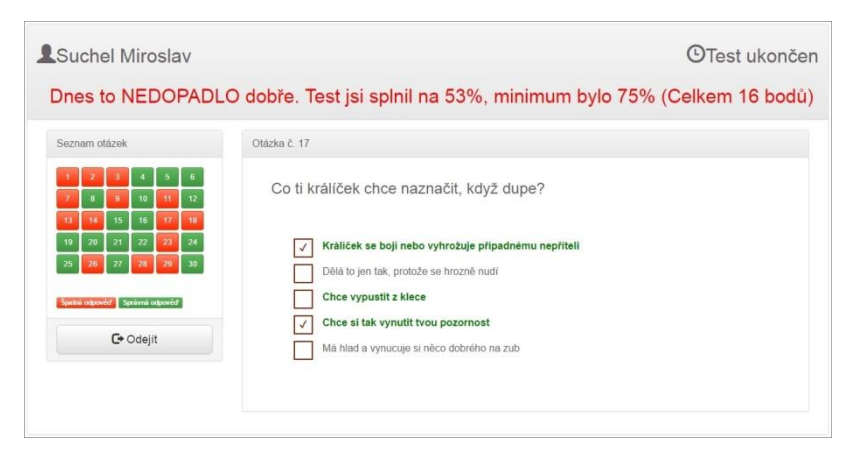

Tlačítka v navigační "liště" jsou po ukončení testu zbarvena podle toho, zda byla odpověď na danou otázku správná či chybná. Kliknutím na číslo otázky se Vám otázka zobrazí i s označenou odpovědí a s definicí správné odpovědi.

Správná odpověď je v textu vždy zelená, zaškrtnutí ukazuje odpověď testovaného (viz tři obrázky níže).

#### Otázka s Více správnými odpověďmi

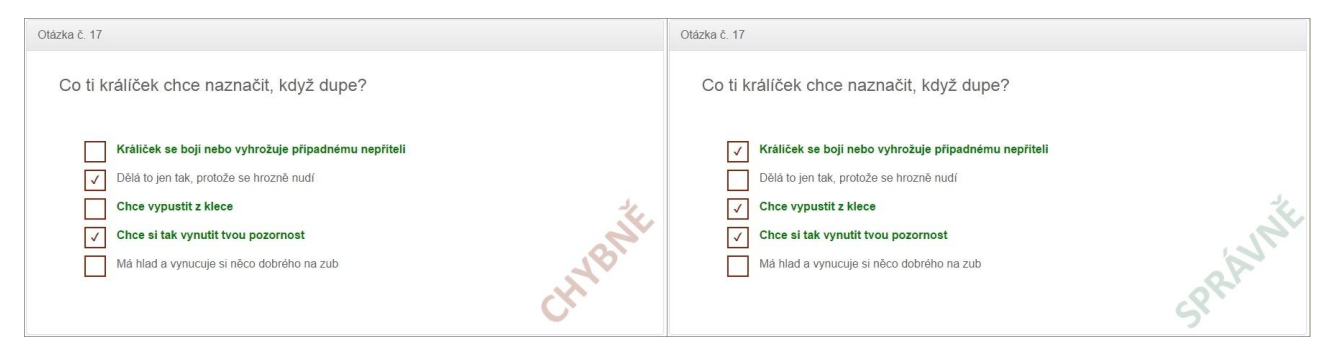

#### Odpovědi typu ANO/NE

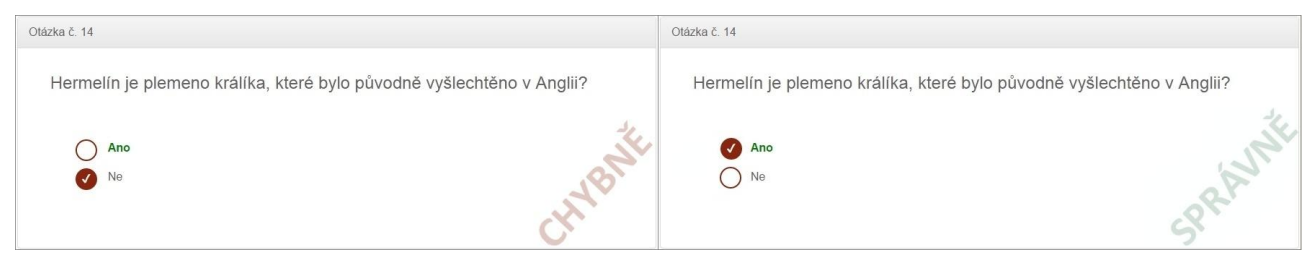

Jedna správná odpověď z několika možných

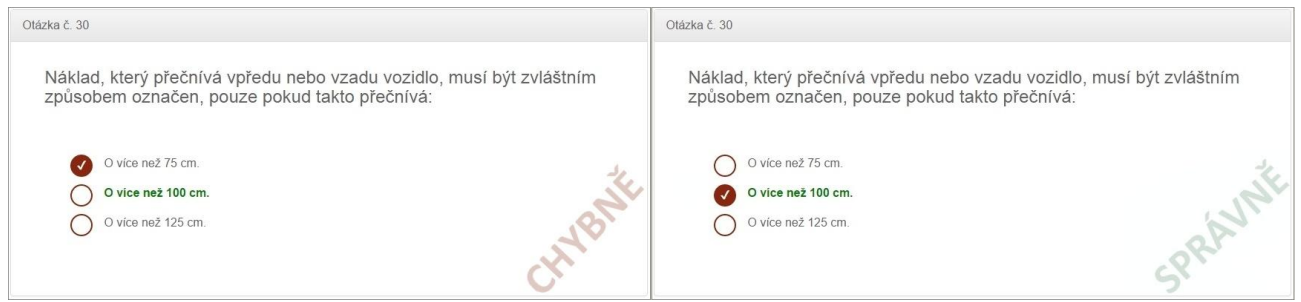

# ADMINISTRACE

# **Přihlášení**

Pod tlačítkem "Přihlásit" je nápis Administrace. Kliknutím na něj se otevře obrazovka s možností přihlášení do administrační konzole.

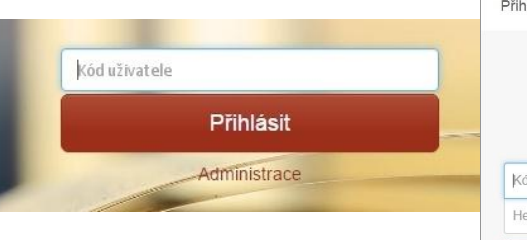

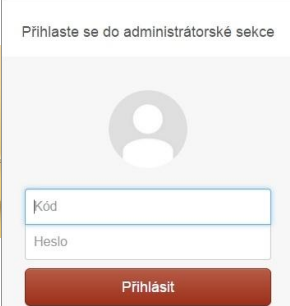

Vyplněním Uživatelského kódu a hesla může uživatel využívat níže popsané možnosti programu.

# <span id="page-5-0"></span>**MENU Uživatelé**

V prvé řadě je zde obrazovka na správu uživatelů a jejich oprávnění.

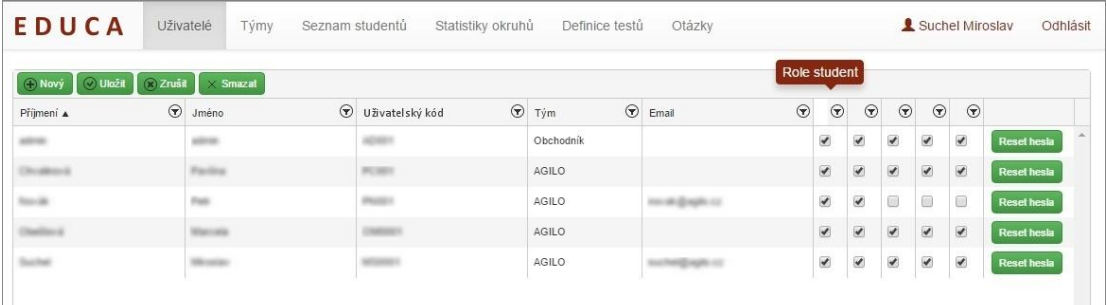

Každý uživatel může mít několik rolí:

- Role Student uživatel se tímto stává testovanou osobou
- Atribut Smí dělat test testy jsou Online a tímto atributem se zajistí, že zkoušené osoby si testy nepouští kdy se jim zachce, ale pouze když jim zkoušející tuto možnost uvolní.
- Role Zkoušející má přístup do *Seznamu studentů* a *Statistik okruhů*
- Role Lektor má přístup do *Seznamu studentů*, *Statistik okruhů* a k *Definicím okruhů.*
- Role Administrátor má za úkol spravovat uživatele (menu *Uživatelé, Týmy)*, tedy vytvářet nové účty a přidělovat jim jejich role. Zároveň je mu umožněno importovat a kontrolovat otázky v menu *Otázky*.

Kombinací rolí se vytvoří požadované pracovní možnosti pro jednotlivé uživatele.

# <span id="page-5-1"></span>**Změna / nastavení hesla**

pro zjednodušení práce s heslem je zde několik možností

- Při prvním přihlášení má uživatel své heslo totožné s Kódem uživatele. Program uživatele upozorní, že je třeba heslo změnit.
- Při zapomenutí hesla uživatelem může administrátor stisknout tlačítko *Reset hesla* u příslušného uživatele. Tím se do hesla vloží kód uživatele a při následném přihlášení bude požadována změna hesla.
- Uživatel sám klikne na své jméno v záhlaví a objeví se dialogové okno, které slouží pro změnu hesla.

Jakmile je heslo změněno, uživatel je o tom informován dialogem.

Vaše heslo bylo úspěšně změněno

# <span id="page-6-0"></span>**MENU Týmy**

Toto menu slouží k definici týmů. Cílem je vytvořit skupiny zkoušejících, aby byla jednodušší správa a přehled nad těmito kategoriemi (např. obchodníci, telefonisté, Praha ...).

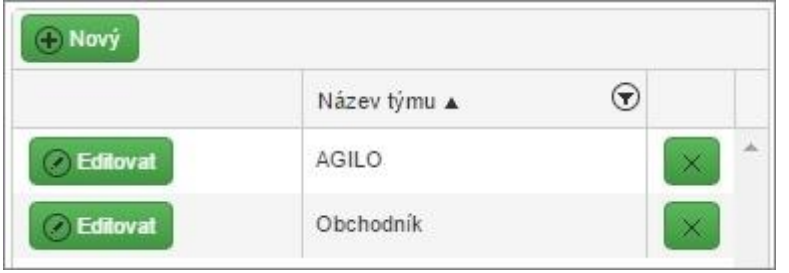

# <span id="page-6-1"></span>**MENU Seznam studentů**

slouží pro detailní kontrolu jednotlivých statistik studenta.

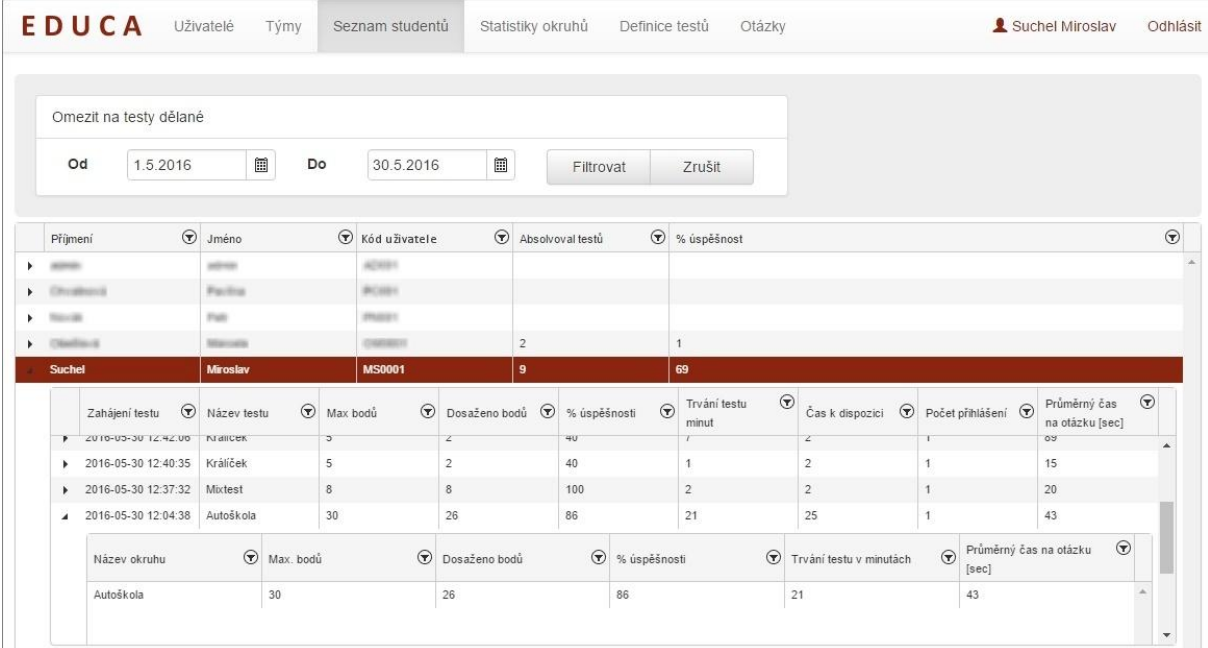

Na řádku studenta je kromě identifikace možné hned vidět počet absolvovaných testů a celková úspěšnost. Rozklikem řádku jsou vidět jednotlivé testy a všechny detailní informace daného testu. Rozklikem testu je vidět, z jakých okruhů se test skládal a opět detailní statistiku jednotlivých okruhů.

Dle těchto statistik je možné vidět změnu ve znalostech zkoušených lidí.

K filtrování je možné kromě hlavních filtrů (týkajících se termínu zpracování jednotlivých testů) využít filtr nad každým sloupečkem.

#### <span id="page-6-2"></span>**MENU Statistiky okruhů**

Slouží pro detailní přehled nad jednotlivými testy. Statistiky testů a jednotlivých otázek odhalí, které otázky dělají uživatelům potíže a které jsou například nejednoznačně naformulované.

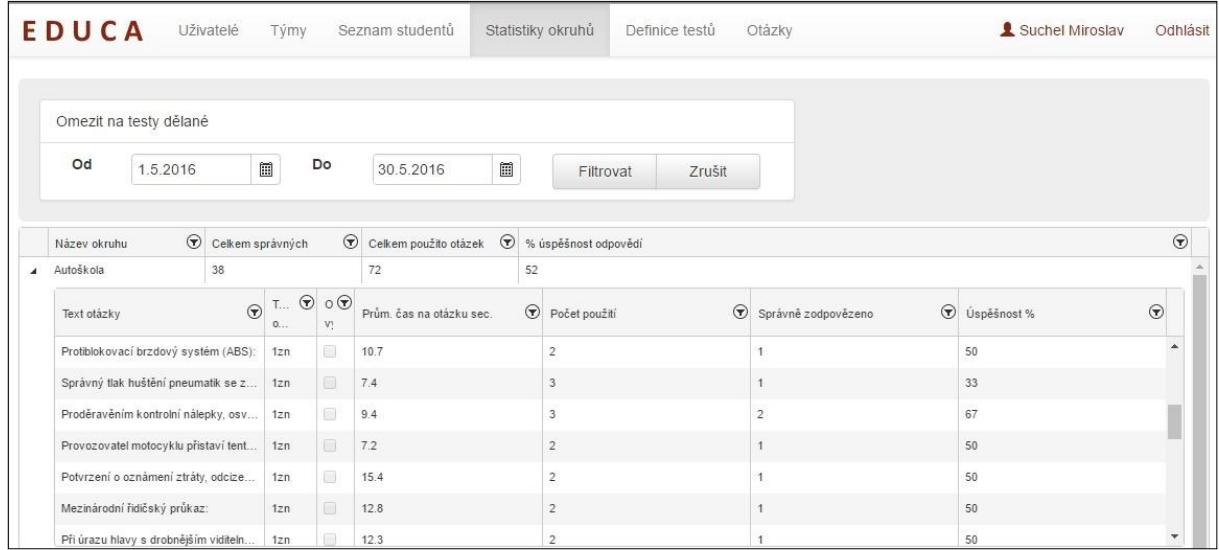

# <span id="page-7-0"></span>**MENU Definice testů**

Uživatel oprávněný vytvářet či definovat testy vytvoří na této záložce test a ten následně zpřístupní testovanému.

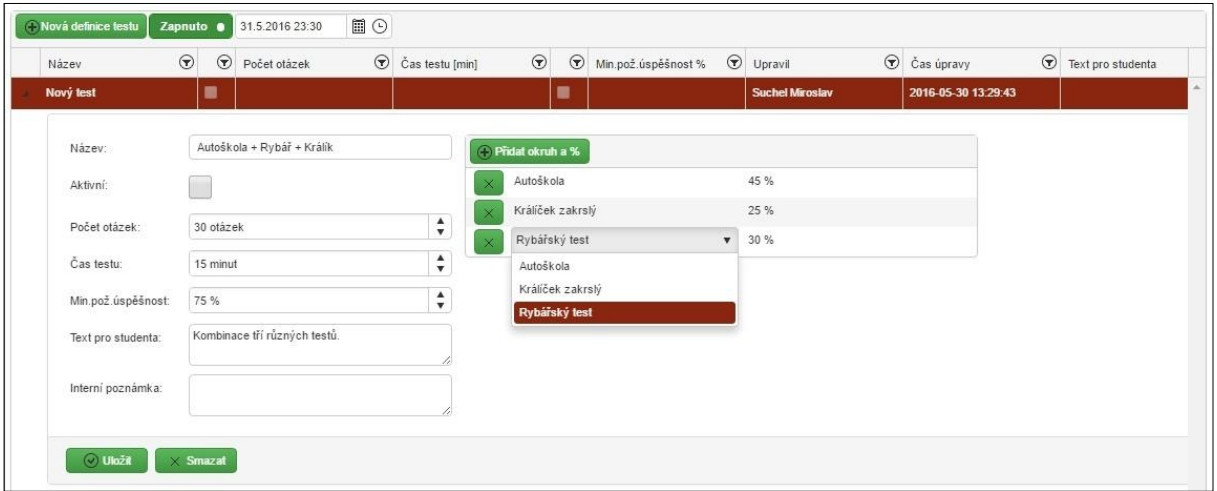

Každý test je definován následujícími poli:

- Název není omezen ani počtem písmen, ani typem znaků.
- Počet otázek množství otázek, které musí testovaný odpovědět.
- Čas testu maximální možná doba celého testu.
- Minimální požadovaná úspěšnost definice procentuální úspěšnosti pro úspěšné absolvování testu.
- Informace pro zkoušeného úvodní informace lektora pro zkoušejícího
- Okruhy definice kruhů v testu a jejich procentuální zastoupení otázek v testu.

Jakmile je vše v testu správně nadefinováno, pak zkoušející zaškrtne "Aktivní" a test se tímto zpřístupní mezi aktivní testy. Tímto způsobem je možné test opět znepřístupnit.

Čím více otázek je v určitém okruhu, tím pestřejší se výsledné testy pro testované stávají a snižuje se riziko, že se testovaný při opakování testu odpovědi naučí nazpaměť.

#### <span id="page-7-1"></span>**MENU Otázky**

Toto menu slouží k importu otázek a k přehledu naimportovaných okruhů.

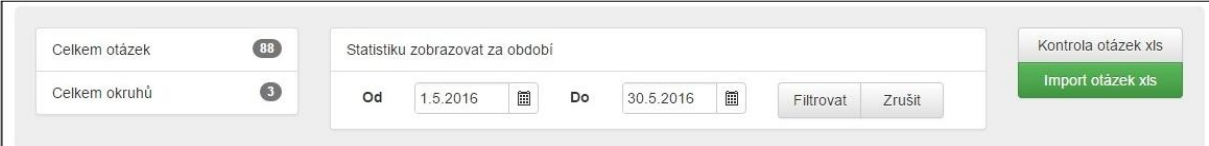

Okruh je soubor otázek týkající se jednoho tématu (například Autoškola, firemní politika, BOZP ...). Každý okruh může mít neomezený počet otázek.

Hlavní správa otázek je v XLS. Zde si uživatel nadefinuje otázku a její odpovědi. V XLS si také hlídá předchozí verze otázek.

V této záložce je možné otázku prohlédnout, podívat se na statistiky užití otázky v testech a rozkliknutím i na její detail. Pokud je v otázce chyba, či je potřeba jí přestylizovat, pak je nutné toto provést ve zdrojovým souboru a ten opět naimportovat.

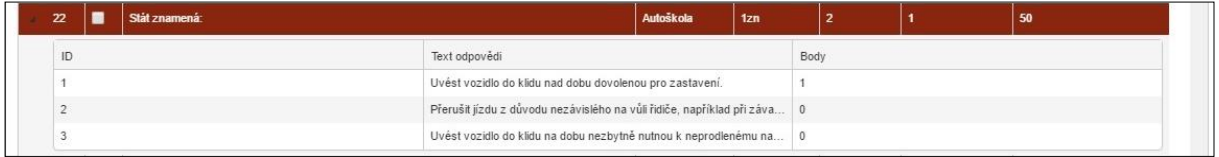

Pro import otázek slouží tlačítko v horní části obrazovky. Importem souborů otázek se VŠECHNY současné otázky smažou a naimportují se nové!! Proto je nutné hlídat a udržovat historii otázek a okruhů v jednom souboru XLS, ten verzovat a hlavně zálohovat.

Pokud chce Lektor otázky v XLS pouze překontrolovat, zda se v souboru nenacházejí logické chyby (např. otázky bez odpovědí, více odpovědí než typ otázky vyžaduje apod.), stačí využít tlačítko *"Kontrola otázek XLS"*.

# <span id="page-8-0"></span>**Soubor XLS**

Soubor je určen pro správu a import otázek a je definován následujícími pravidly:

- *NÁZEV* souboru libovolné pojmenování souboru
- *LIST* v sešitě co list v sešitě, to jeden okruh otázek
- *IDOKRUHU* unikátní číslo okruhu
- *NÁZEV OKRUHU* jméno, pod kterým bude soubor naimportován
- *OTÁZKY*
	- $\sim$  IDOTÁZKY unikátní číslo otázky, jedinečné v rámci jednoho okruhu
	- $\sim$  OTÁZKY jedná se o text otázky, tak ja má být předložena testovanému
	- $\sim$  TYP ODPOVĚDI definice typu odpovědi:
		- A/N na otázku lze odpovědět pouze Ano nebo Ne
		- 1zn je uvedený libovolný počet odpovědí, ale pouze jedna je správná
		- xzn je uvedený libovolný počet odpovědí, několik/všechny jsou správné
	- $\sim$  IDODPOVĚDI unikátní číslo odpovědi v rámci jedné otázky
	- $\sim$  ODPOVĚDI slovní znění odpovědi, jak bude předložena testovanému
	- $\sim$  SPRÁVNÁ ODPOVĚĎ 0 prezentuje špatnou odpověď, 1 správnou

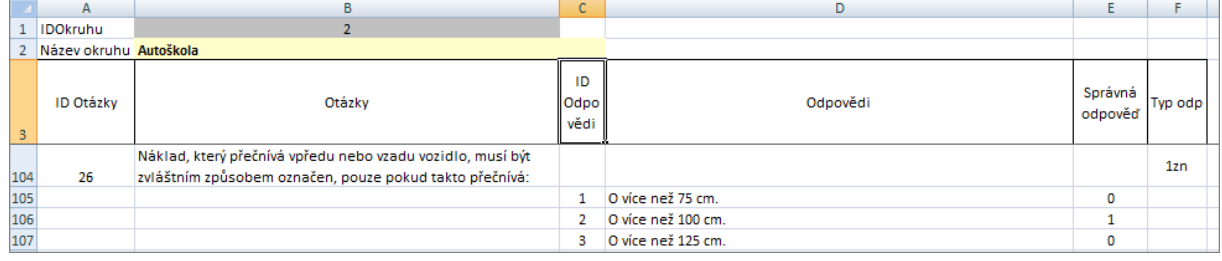